# **Florida A&M University Information Technology Services Networking Services**

## FAMUSecure Configuration Instructions for Windows 7 Computer

*FAMU Secure is a new wireless network that operates on the FAMU newly installed 10 GBb network backbone providing increased speed and reliability for network users. FAMU Secure uses WPA2-Enterprise that is considered the gold standard for wireless network security, delivering over-the-air encryption and a high level of security. FAMU Secure also utilizes SecureW2, a Wireless Security Device Management System to helps solve the common pains of deploying and managing our WPA2-Enterprise, making life as easy as possible for your users and our IT staff.*

### How to Connect to FAMUSecure Wireless Network on Windows 7 Computer

1. Right-click on the lower right hand corner of the screen to open the Wireless Network Connection Screen.

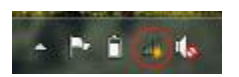

2. Select "FAMUGuest" and click Connect.

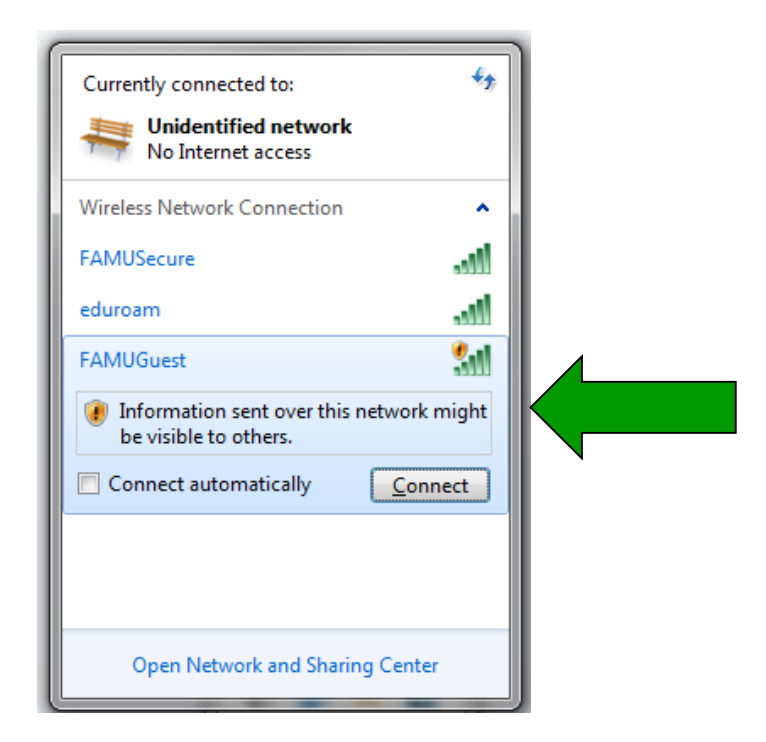

3. A limited connection is now established.

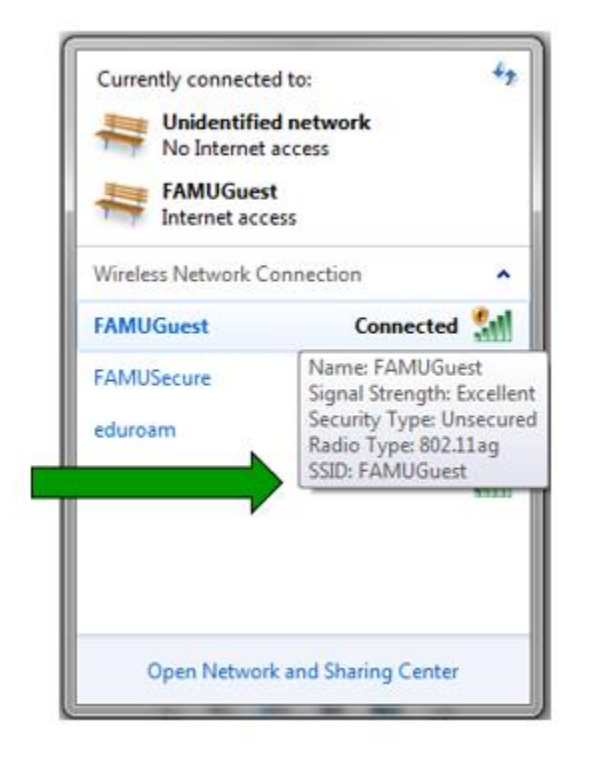

4. Open a web browser (internet explorer, google chrome, firefox, etc.), and a login page will appear.

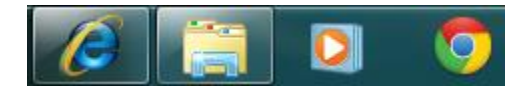

5. iRattler account users will enter their username and password, and select "Sign On"

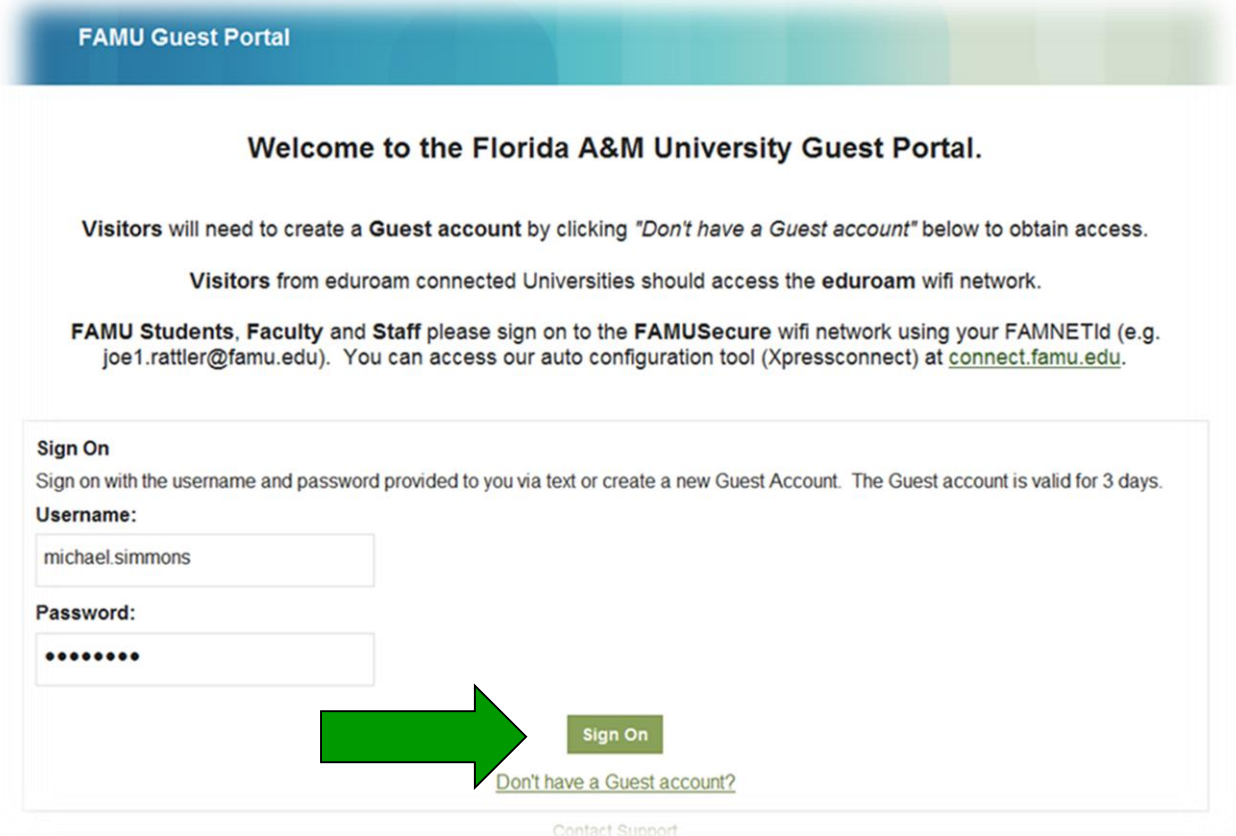

#### 6. Accept User Policy

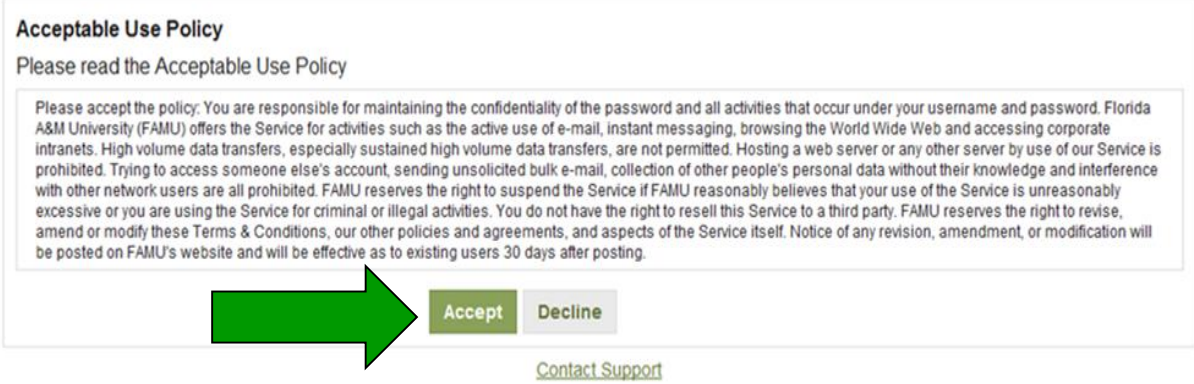

#### 7. Select Continue

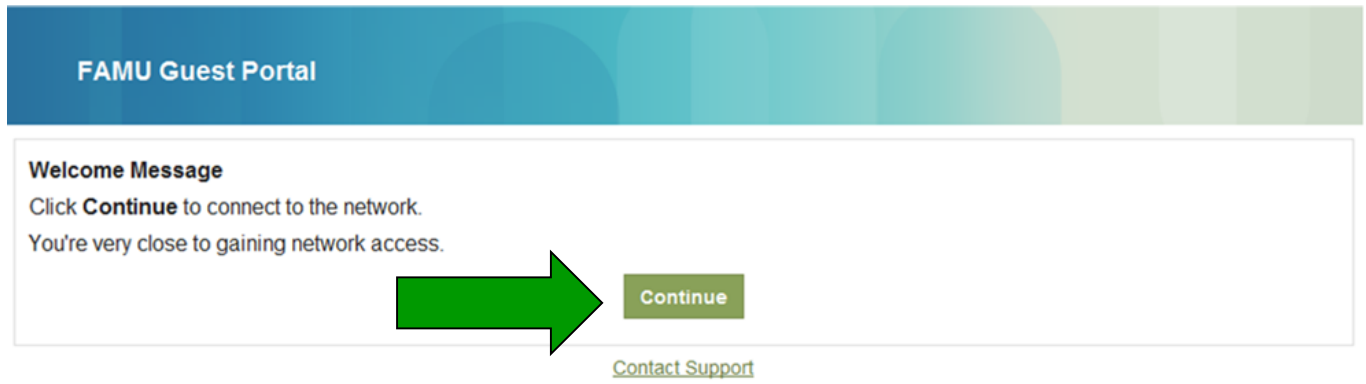

8. Congratulation you're now connected to FAMU Guest Network.

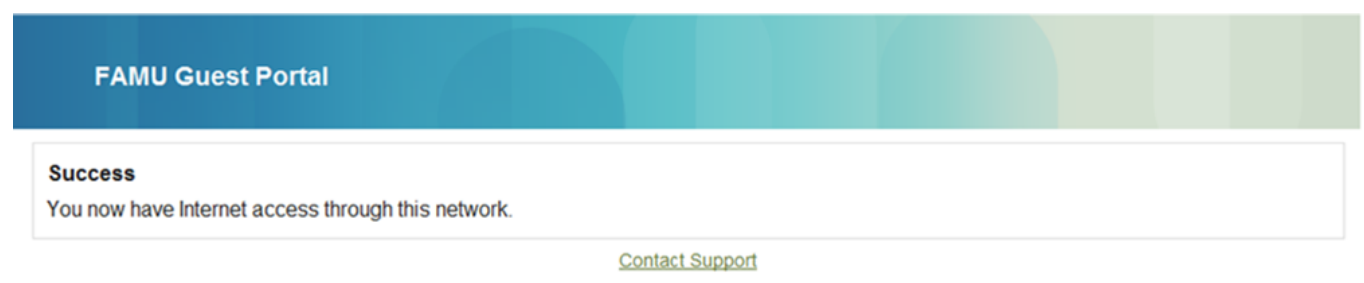

*Note: Some users may need to exit and re-enter there web browser to gain internet access. Restarting your computer maybe necessary to establish and internet connection.*

- 9. Click on the below link to start XpressConnect. Or copy and paste into a web browser the following: <http://connect.famu.edu/>
- 10. Click "I Accept of the terms of the End-User License Agreement" and Next click "Start"

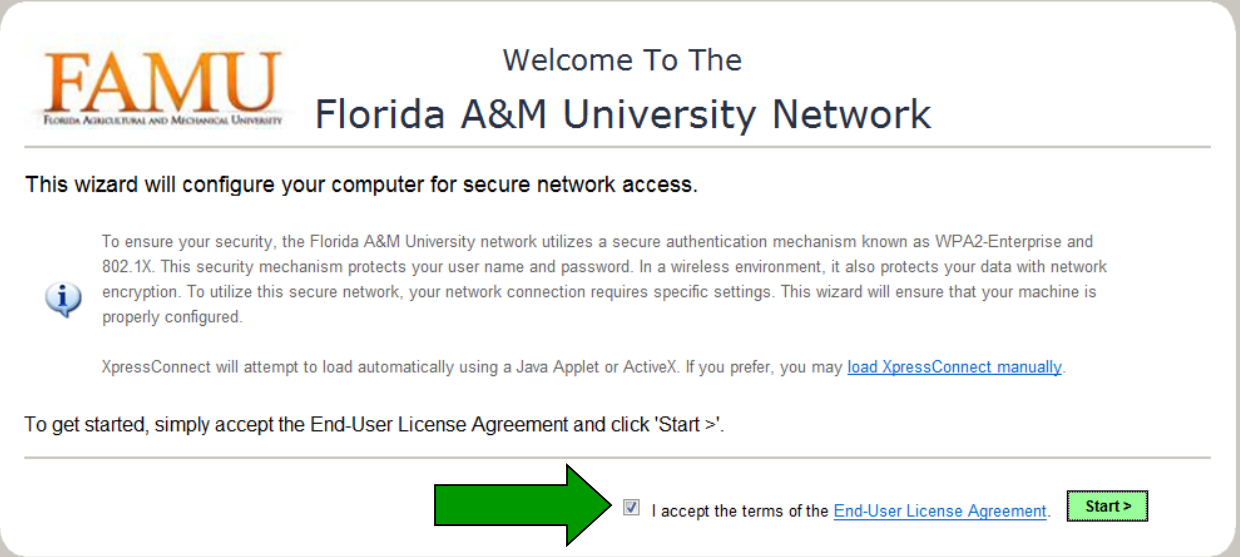

#### 11. Click "Run"

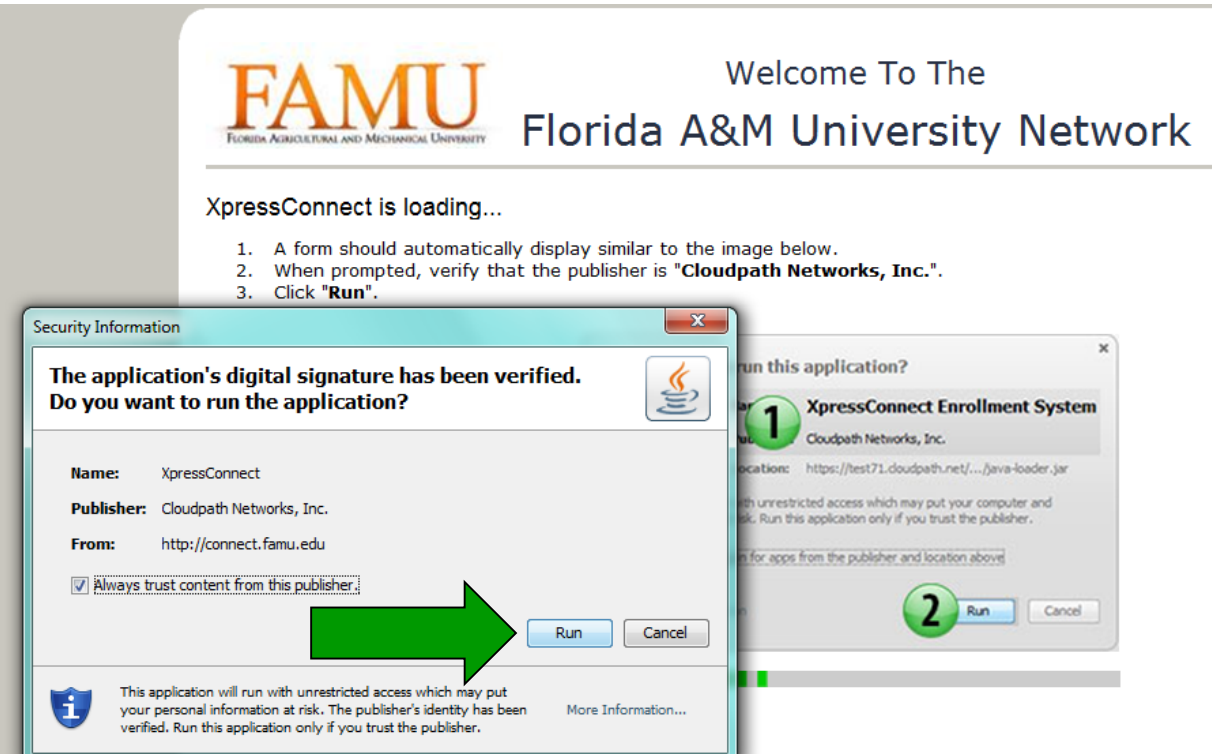

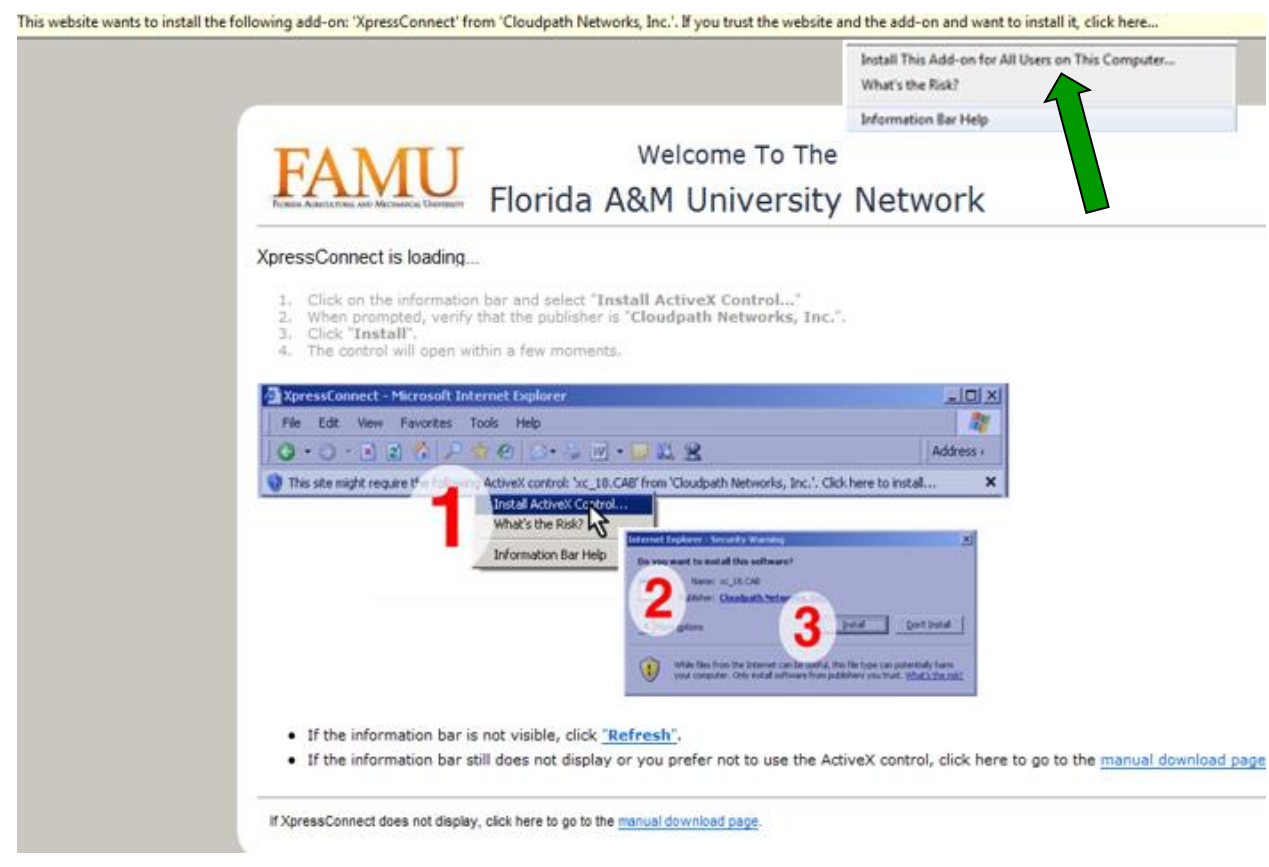

12. Click on the above bubble and select "*Install This Add-on for All User on This Computer*"

13. Select FAMUSecure and press "Continue"

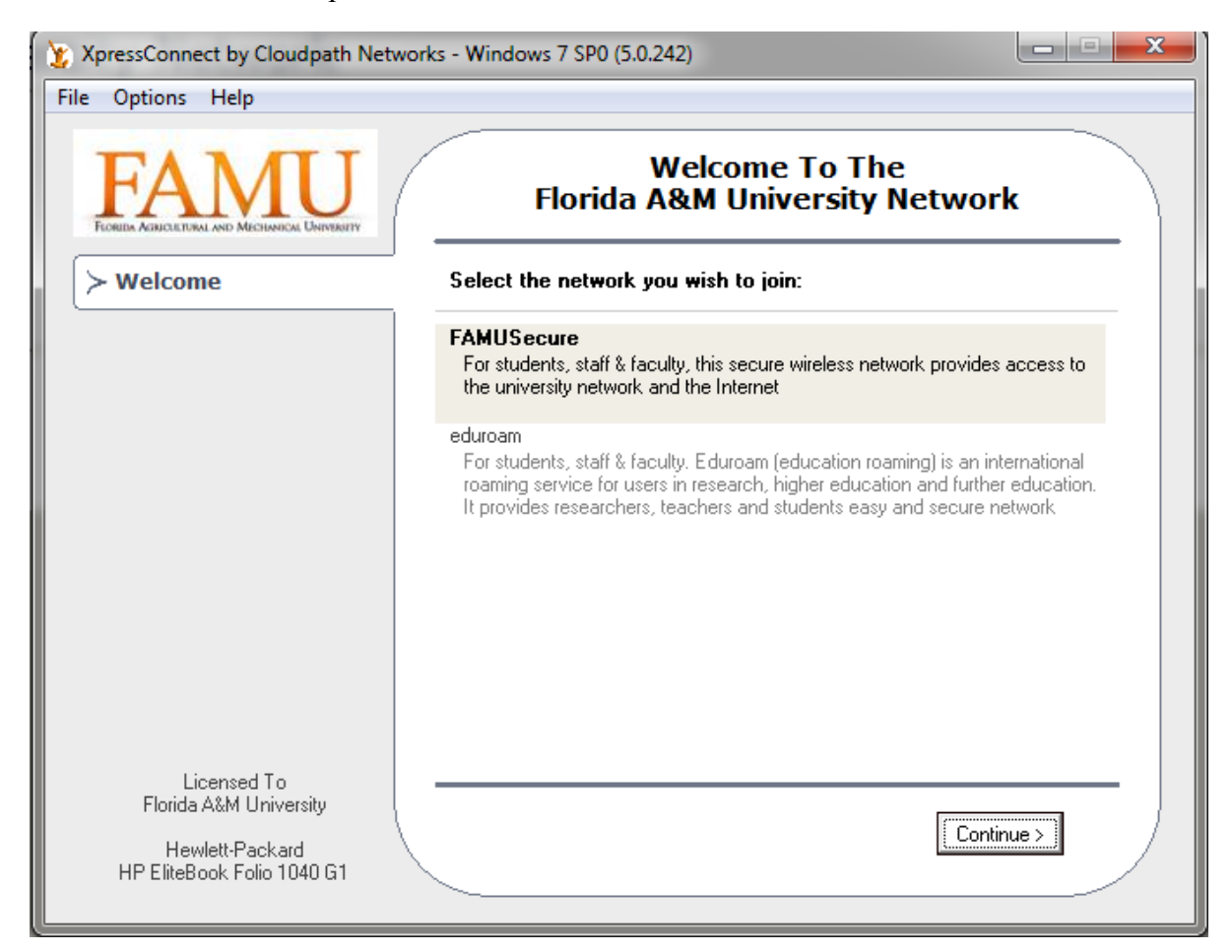

14. Now "XpressConnect has been loaded."

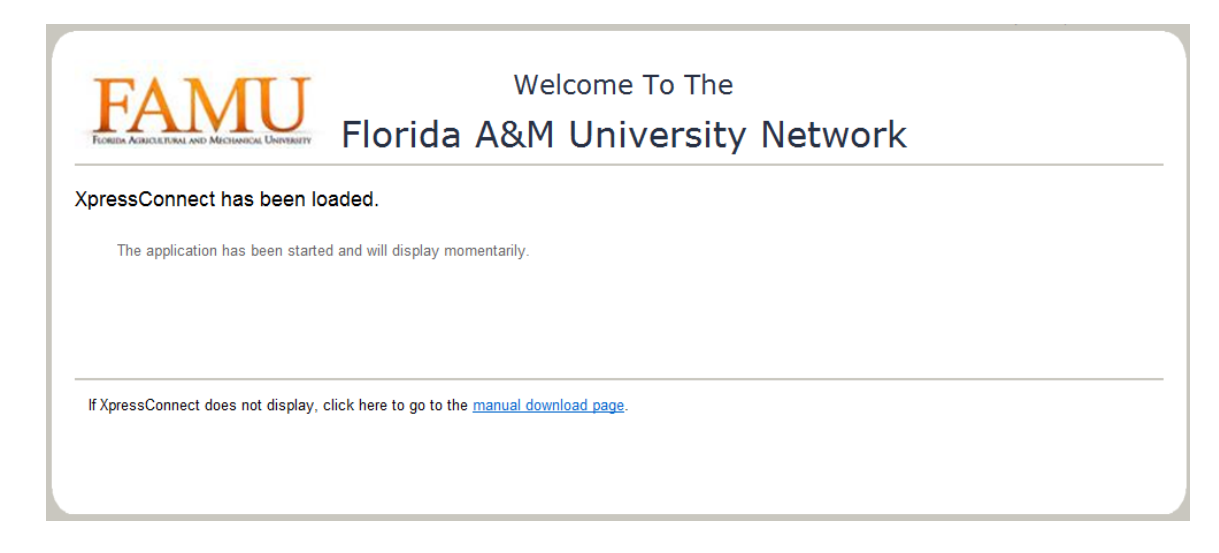

15. Enter iRattler "Username" and "Password"

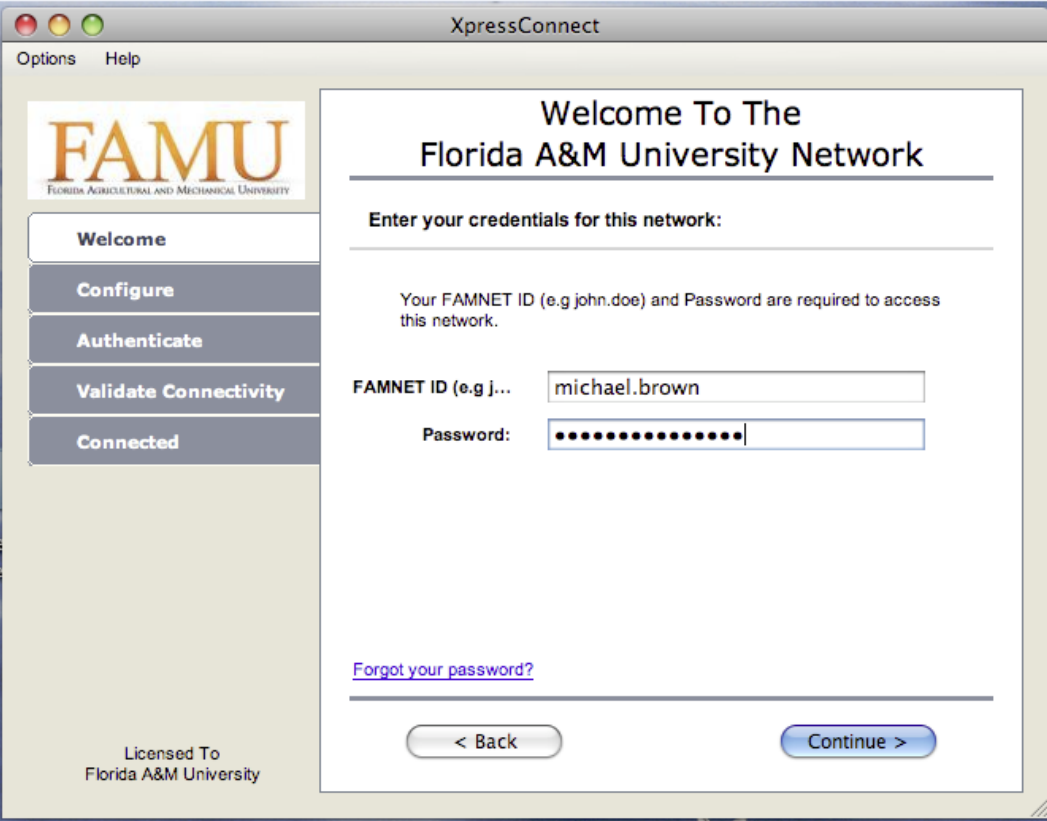

16. Now successfully connected to FAMUSecure.

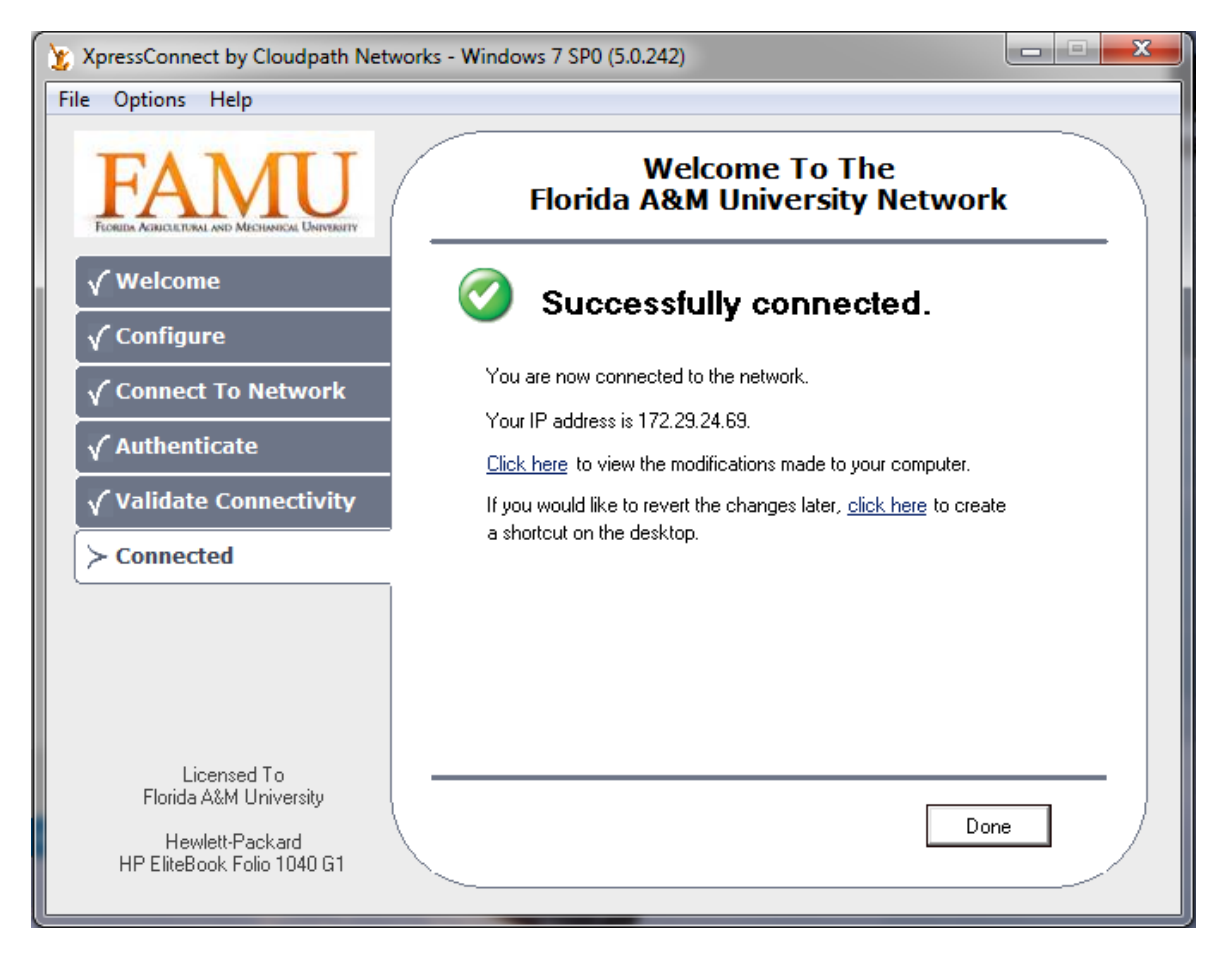

*Note Click link in the bubble below, to bring up authentication page if additional information is needed.*

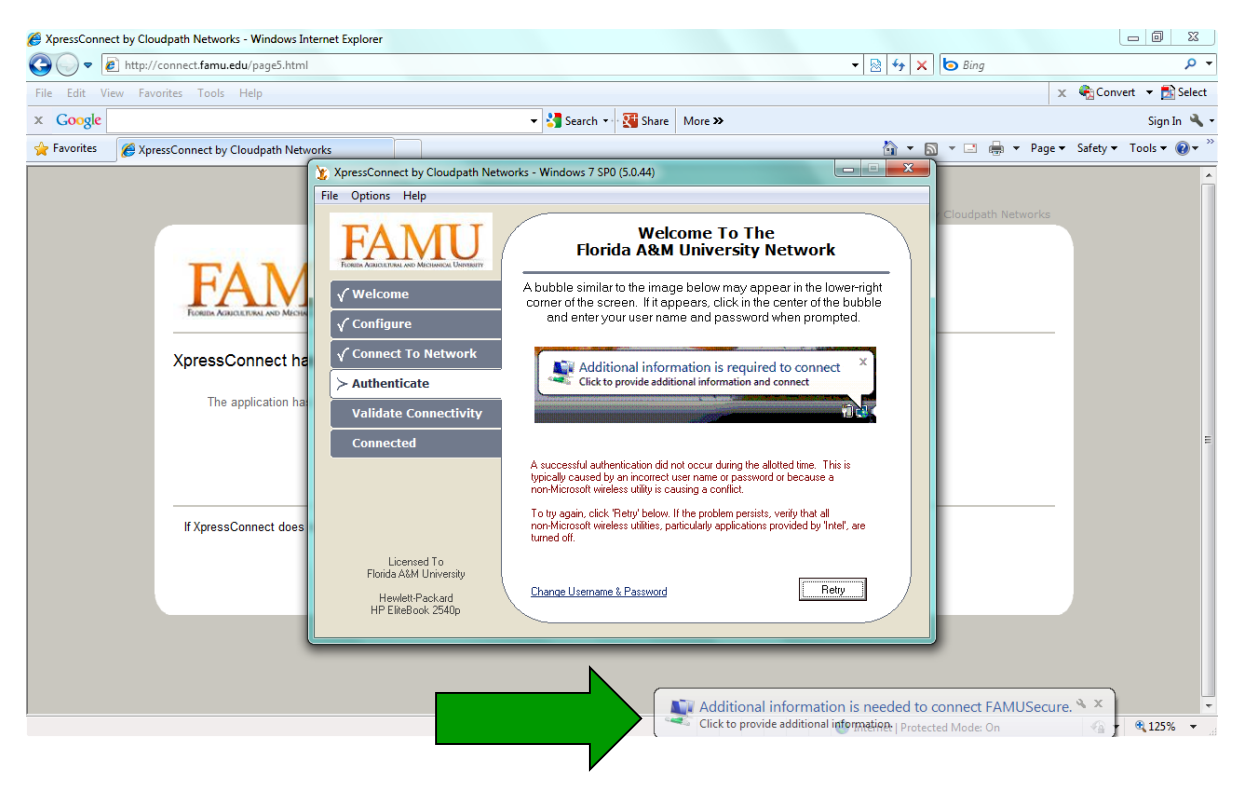

#### 17. Select "Work network"

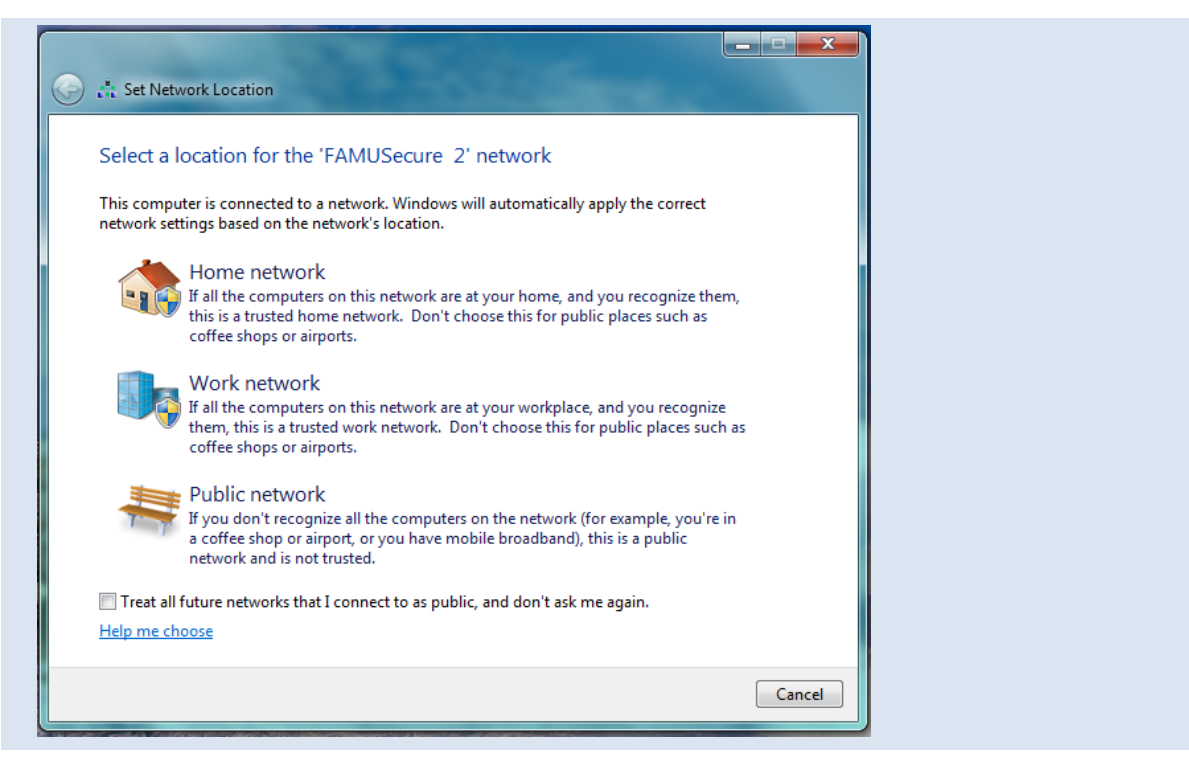

18. Congratulation you're now connected to FAMUSecure Network.

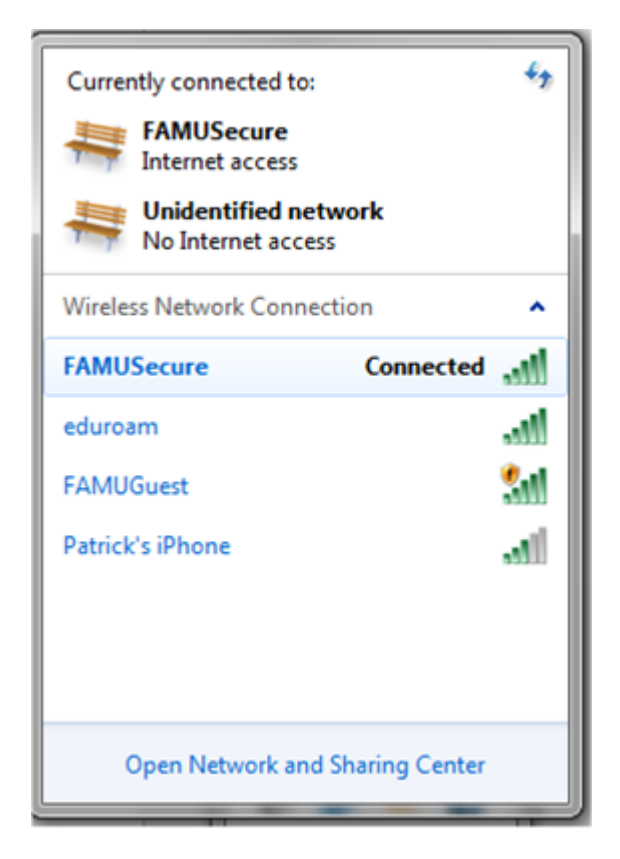

19. You can now browse the internet.

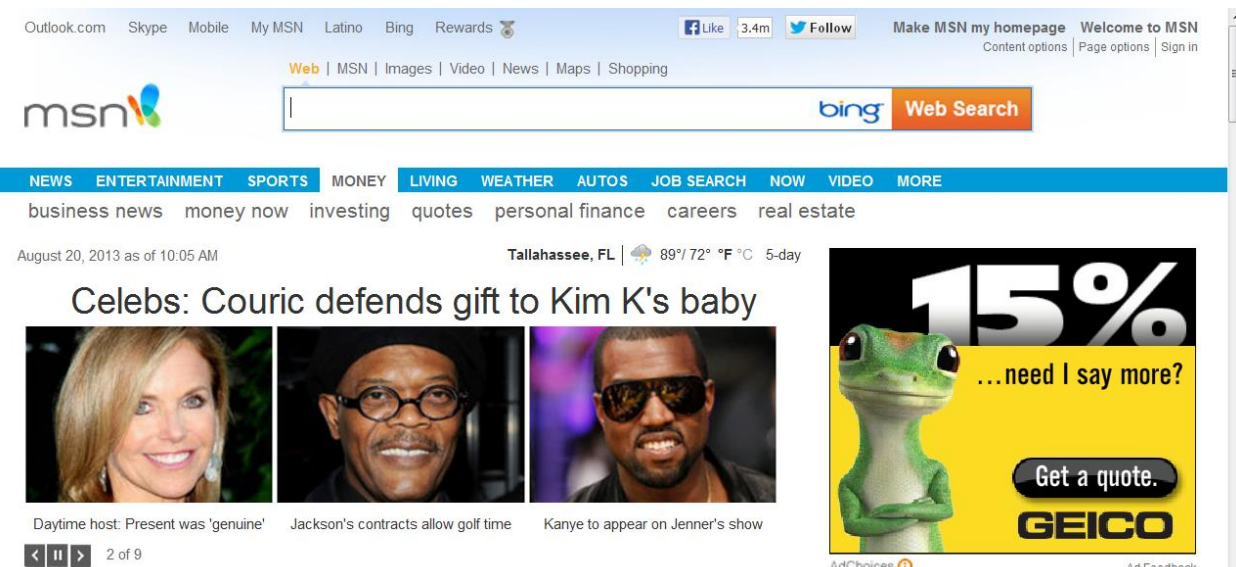

AdChoices **O** 

Ad Feedback  $\overline{\phantom{a}}$